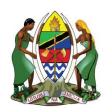

#### **UNITED REPUBLIC OF TANZANIA**

#### **MINISTRY OF ENERGY**

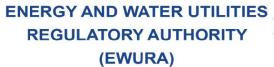

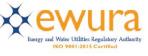

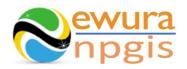

# The Energy and Water Utilities Regulatory Authority

Development of the National Petroleum and Gas Information System (NPGIS) — Petroleum Act, 2015

## **USER MANUALS**

# PROCESSING PLANTS OPERATIONS

## Prepared by:

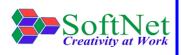

Softnet Technologies Limited Plot No 144, Migombani Road P.O. Box 31918 Dar es Salaam

## **Table of Contents**

| 1 | INT | RODUCTION                                 | 1    |
|---|-----|-------------------------------------------|------|
| 2 | PRO | DCESSING PLANTS MODULE                    | 1    |
|   |     | STEM ACCESS                               |      |
| 4 | PL/ | NT OPERATIONS                             | 2    |
|   | 4.1 | Gas Processing Plants Production Records: | 2    |
|   | 4.2 | Processing Plants HSE Incidents Records:  | . 12 |
|   | 4.3 | Plant Operations & Maintenance Records:   | . 16 |

| Figure | 1:Landing page                                     | . 1 |
|--------|----------------------------------------------------|-----|
| Figure | 2:Sign in                                          | . 2 |
| Figure | 3:Processing Plants                                | . 2 |
| Figure | 4:Processing Plants Selection                      | . 3 |
| Figure | 5:Processing Plants Details                        | . 3 |
| Figure | 6:Previous Production Information                  | . 4 |
| Figure | 7:Production Upload Button                         | . 5 |
| Figure | 8:Download Production Template                     | . 5 |
| Figure | 9: Upload Production File                          | . 6 |
| Figure | 10:Successful Gas Production Upload                | . 6 |
| Figure | 11Gas Quality Upload Button                        | . 7 |
| Figure | 12: Download Gas Quality Template                  | . 8 |
| Figure | 13: Upload Gas Quality File                        | . 9 |
| Figure | 14:Successful Gas Quality File Upload              | . 9 |
| Figure | 15:plant condensate sales upload button            | 10  |
| Figure | 16: Download Condensate Sales Template             | 10  |
|        | 17: Upload Plant Condensate Sales File             |     |
| Figure | 18:Successful Condensate Sales File Upload         | 11  |
| Figure | 19:Plant HSE Incidents                             | 12  |
| Figure | 20:Plant Selection                                 | 13  |
| Figure | 21:Plant HSE Incidents Button                      | 13  |
|        | 22: Download Plant HSE Incident Template           |     |
| Figure | 23: Upload Plant HSE Incidents File                | 15  |
| Figure | 24: Successful Upload Plant HSE Incidents File     | 16  |
| Figure | 25:Plant Operations & Maintenance                  | 17  |
| Figure | 26:Plant Selection                                 | 17  |
| Figure | 21:Plant Operations & Maintenance Button           | 18  |
| Figure | 26:Plant Operations & Maintenance File Template    | 19  |
| Figure | 27: Upload Plant Operations & Maintenance file     | 20  |
| Figure | 28: Successful Plant Operations & Maintenance file | 20  |

#### 1 INTRODUCTION

**EWURA** has the legal authority and is mandated, according to Section 124 of the Petroleum Act of 2015, is to establish and maintain a National Petroleum and Gas Information System (NPGIS) as a strategic planning tool in the energy sector for the Government of the United Republic of Tanzania. Softnet Technologies has been contracted to implement the NPGIS.

#### 2 PROCESSING PLANTS MODULE

This module is used by all the processing plants operators to record their daily plants activities and submit to EWURA for record tracking, these activities include

- Gas Production records
- · Condensate sales records
- Plant HSE Incidents records
- Plant Operations & Maintenance records

#### 3 SYSTEM ACCESS

The NPGIS is hosted at the secure site: <a href="https://npgis.ewura.go.tz/">https://npgis.ewura.go.tz/</a>. To begin using the system, the Plants Operator (User) should visit the site using a web browser and login using the designated credentials to begin using the system. Upon successful connection to the hosting site the system will be redirected to the landing Page as seen below

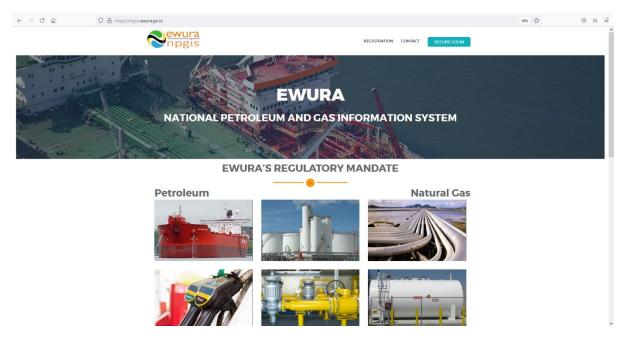

FIGURE 1:LANDING PAGE

#### 4 PLANT OPERATIONS

To begin with uploads of the Plants Operations, all the plants operators have to log in into the system

- 1. **Open** the NPGIS Home Page at "https://npgis.ewura.go,tz/:
- 2. Click the SECURE LOGIN and log into the NPGIS using:
  - User Name:
  - Password:

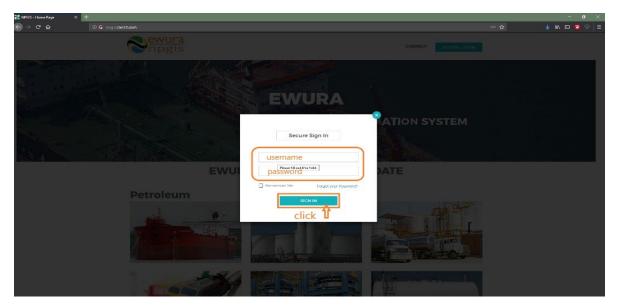

FIGURE 2:SIGN IN

#### 4.1 Gas Processing Plants Production Records:

- 1. **Select** NATURAL GAS OPERATIONS -> Gas Processing plants -> Processing plants
  The plant user logged in will be displayed
  - 2. Click Processing Plant name to open

#### **PLANT INFORMATION** will be displayed

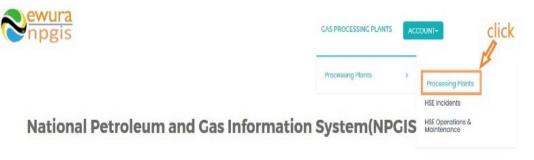

FIGURE 3:PROCESSING PLANTS

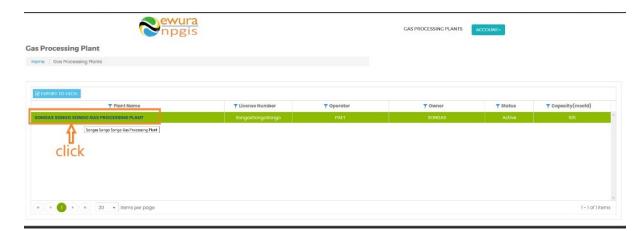

FIGURE 4: PROCESSING PLANTS SELECTION

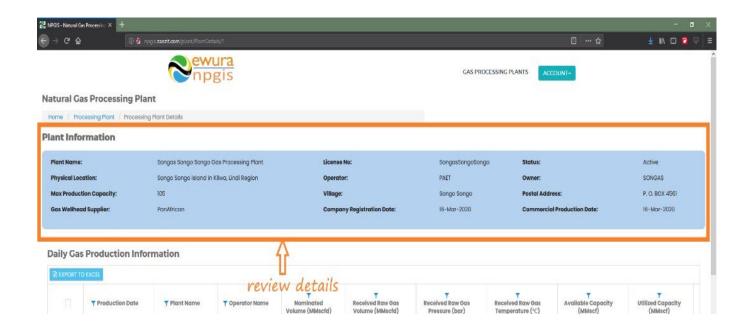

FIGURE 5:PROCESSING PLANTS DETAILS

#### **VIEWING PREVIOUS PRODUCTION INFO**

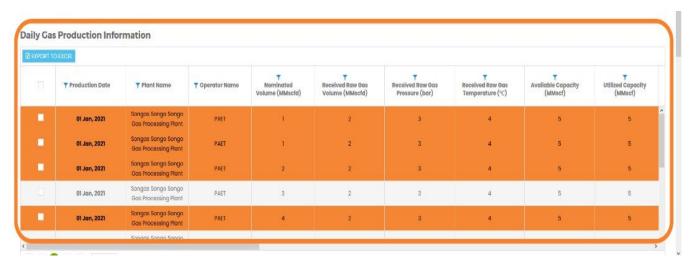

FIGURE 6: PREVIOUS PRODUCTION INFORMATION

#### **UPLOADING PROCESSING PLANT PRODUCTION FILE**

- Click Upload Plant Production File at the bottom right-hand corner of Processing Plant Registration information page
- Next, upload Processing Plant Production Excel File using the following steps
  - Step 1: Download Excel Template, fill in the production records and save the excel document.
  - Click Select Files and navigate to where the download excel is saved
  - o Step 2: Select the upload file
  - Step 3: Click "Upload Plant Production File"
- If all goes well you will be notified that the file has been Uploaded Successfully!
- Close the upload window

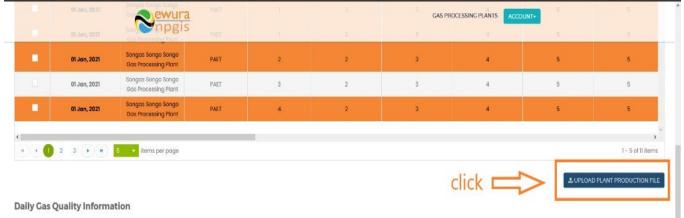

FIGURE 7: PRODUCTION UPLOAD BUTTON

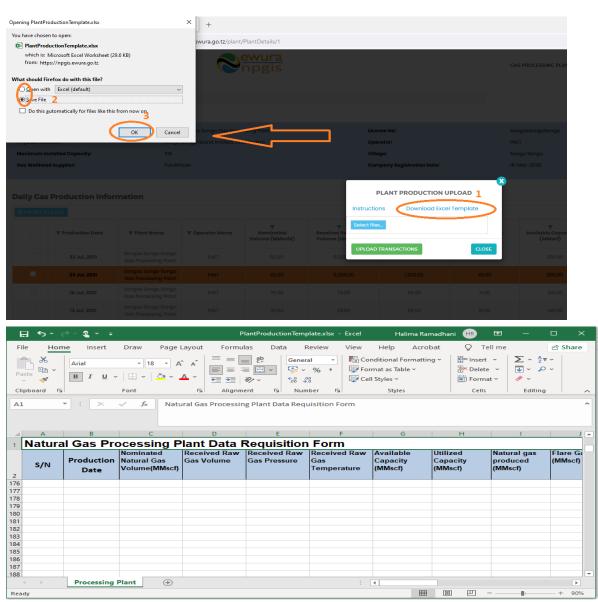

FIGURE 8: DOWNLOAD PRODUCTION TEMPLATE

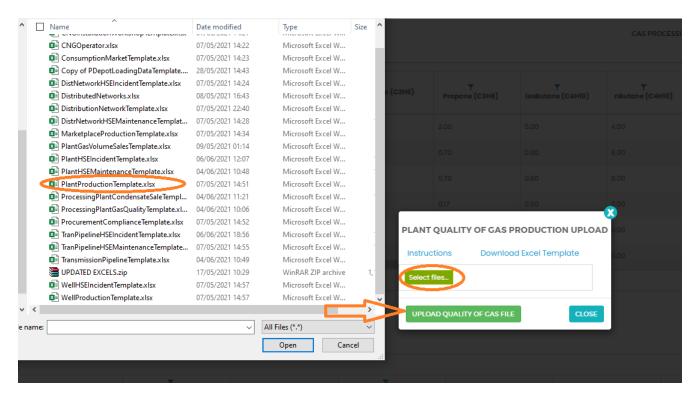

FIGURE 9: UPLOAD PRODUCTION FILE

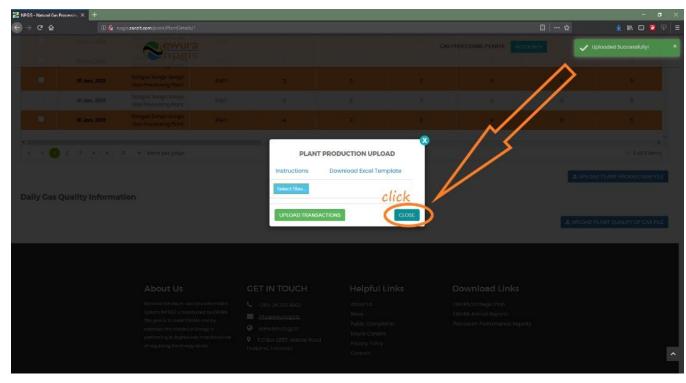

FIGURE 10:SUCCESSFUL GAS PRODUCTION UPLOAD

#### **UPLOADING PLANT GAS QUALITY FILE**

- Click Upload Plant Quality of Gas File at the bottom right-hand corner of Processing Plant Registration information page
- Next, upload Processing Plant Production Excel File using the following steps
  - Step 1: Download Excel Template, fill in the Gas Quality records and save the excel document.
  - Click Select Files and navigate to where the download excel is saved
  - o Step 2: Select the upload file
  - Step 3: Click "upload quality of gas file"
- If all goes well you will be notified that the file has been Uploaded Successfully!

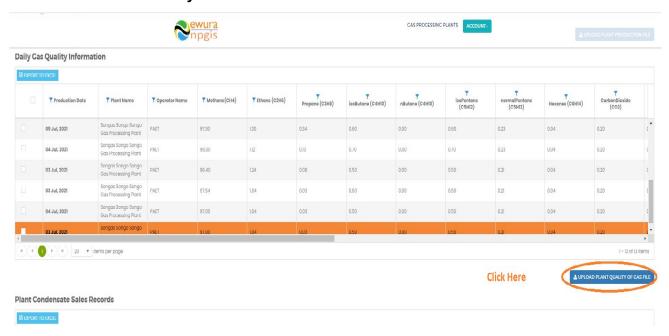

FIGURE 11GAS QUALITY UPLOAD BUTTON

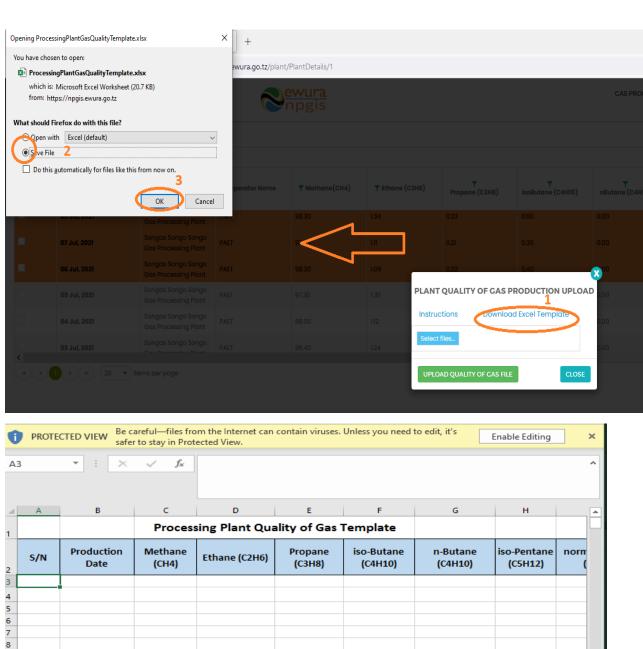

A B C D E F G H

Processing Plant Quality of Gas Template

S/N Production Date (CH4) Ethane (C2H6) Propane (C3H8) (C4H10) (C5H12) (C5H12)

Ethane (C2H6) Propane (C4H10) (C5H12) (C5H12) (C5H1

FIGURE 12: DOWNLOAD GAS QUALITY TEMPLATE

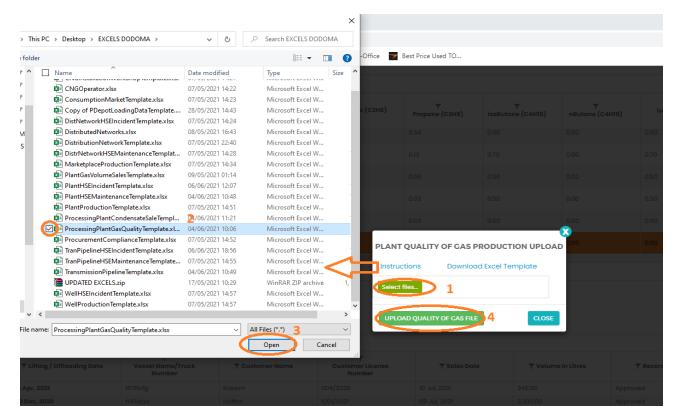

FIGURE 13: UPLOAD GAS QUALITY FILE

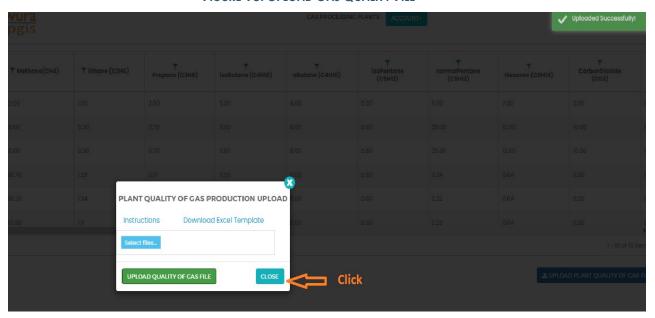

FIGURE 14: SUCCESSFUL GAS QUALITY FILE UPLOAD

#### **UPLOADING CONDENSATE SALES FILE**

- Click Upload Processing Plant Condensate Sales at the bottom right-hand corner of Processing Plant Registration information page
- Next, upload Condensate Sales Excel File using the following steps
  - Step 1: Download Excel Template, fill in the sales records and save the excel document.
  - Click Select Files and navigate to where the download excel is saved
  - Step 2: Select the upload file
  - Step 3: Click "upload transactions"
- If all goes well you will be notified that the file has been Uploaded Successfully!

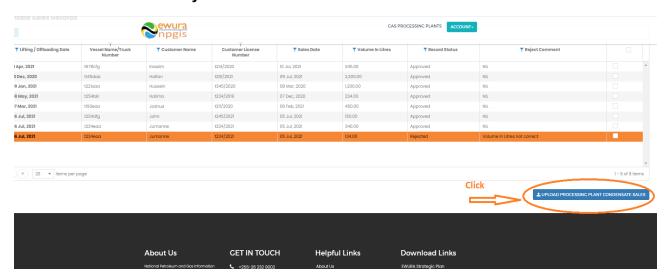

FIGURE 15:PLANT CONDENSATE SALES UPLOAD BUTTON

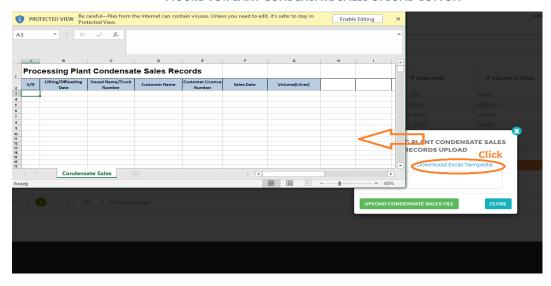

FIGURE 16: DOWNLOAD CONDENSATE SALES TEMPLATE

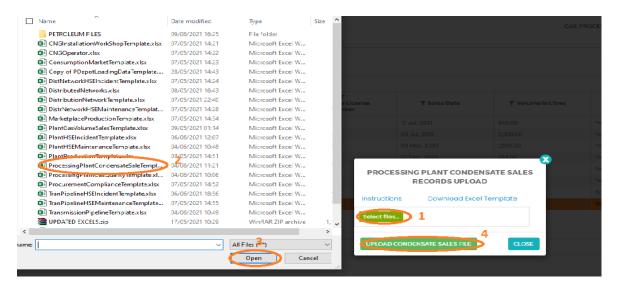

FIGURE 17: UPLOAD PLANT CONDENSATE SALES FILE

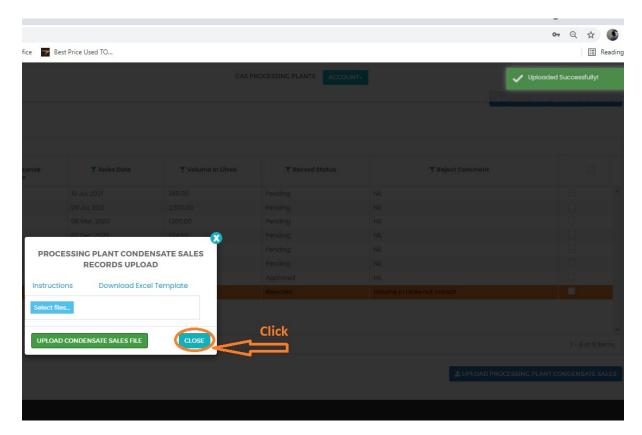

FIGURE 18:SUCCESSFUL CONDENSATE SALES FILE UPLOAD

#### 4.2 Processing Plants HSE Incidents Records:

- 1. **Open** the NPGIS Home Page at "https://npgis.ewura.go.tz/:
- 2. Click the SECURE LOGIN and log into the NPGIS using:
  - User Name:
  - Password:
- 3. Select NATURAL GAS OPERATIONS -> Gas Processing plants -> HSE Incidents

#### **SELECTION OF PROCESSING PLANT**

Select Processing Plant Then Click CONTINUE

- Click Upload Plant HSE Incident File at the bottom right-hand corner of Processing Plant Registration information page
- Next, upload Processing Plant HSE Incident Excel File using the following steps
  - Step 1: Download Excel Template, fill in the Plant HSE Incident records and save the excel document.
  - Click Select Files and navigate to where the download excel is saved
  - Step 2: Select the upload file saved
  - Step 3: Click UPLOAD TRANSACTIONS
- If all goes well you will be notified that the file has been Uploaded Successfully!
- Close the upload window

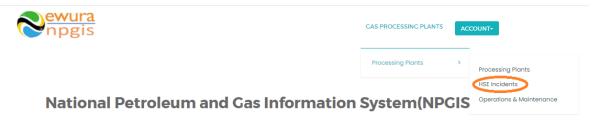

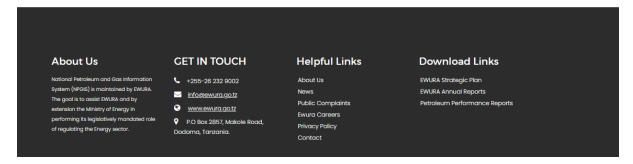

FIGURE 19:PLANT HSE INCIDENTS

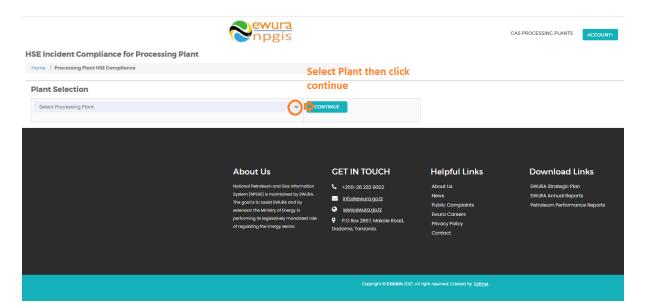

FIGURE 20:PLANT SELECTION

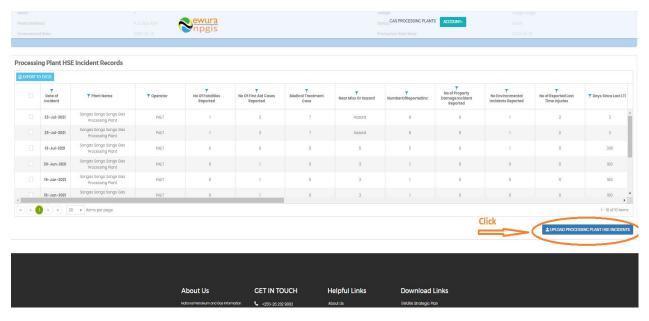

FIGURE 21:PLANT HSE INCIDENTS BUTTON

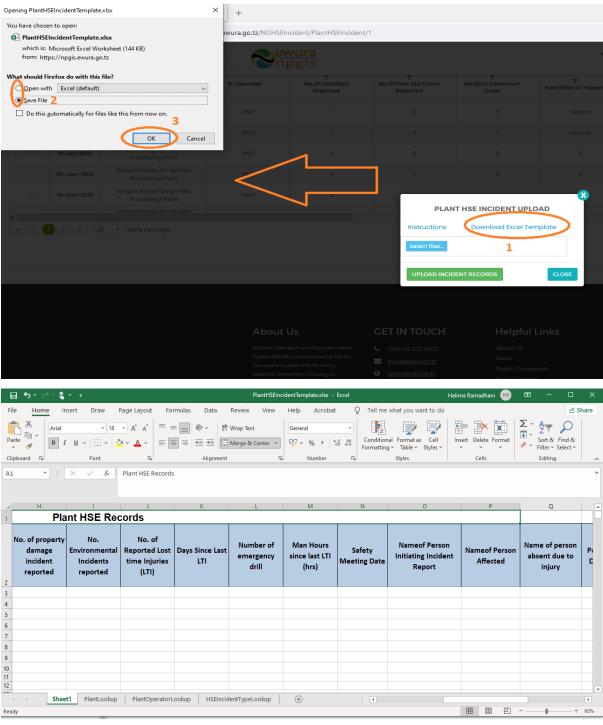

FIGURE 22: DOWNLOAD PLANT HSE INCIDENT TEMPLATE

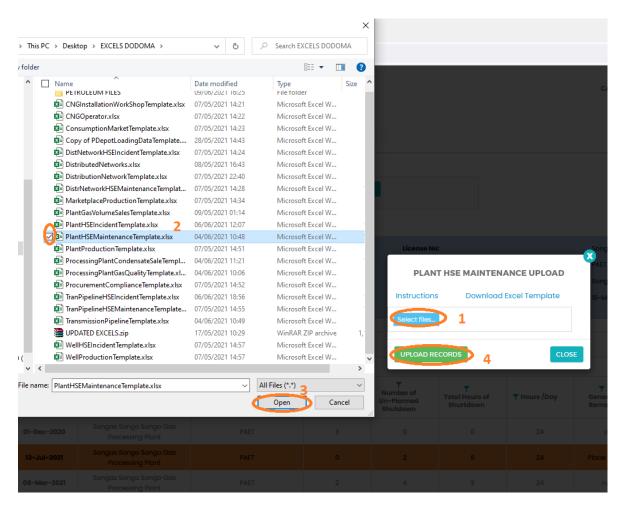

FIGURE 23: UPLOAD PLANT HSE INCIDENTS FILE

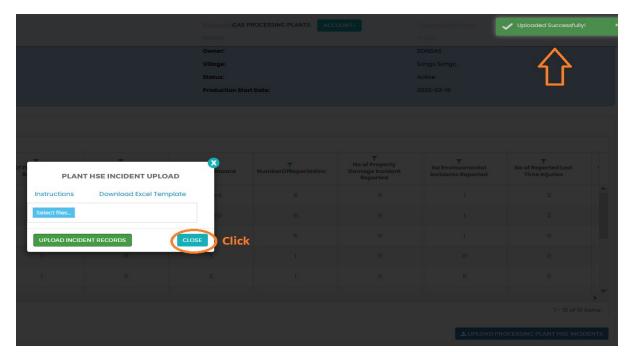

FIGURE 24: SUCCESSFUL UPLOAD PLANT HSE INCIDENTS FILE

#### 4.3 Plant Operations & Maintenance Records:

- 1. **Open** the NPGIS Home Page at "https://npgis.ewura.go.tz/:
- 2. Click the SECURE LOGIN and log into the NPGIS using:
  - User Name:
  - Password:
- Select NATURAL GAS OPERATIONS -> Gas Processing plants -> Operations & Maintenance

#### **SELECTION OF PROCESSING PLANT**

Select Processing Plant Then Click CONTINUE

- Click Upload Plant Operations & Maintenance File at the bottom right-hand corner of Processing Plant Registration information page
- Next, upload Processing Plant Operations & Maintenance Excel File using the following steps
  - Step 1: Download Excel Template, fill in the Plant HSE Maintenance records and save the excel document.
  - Click Select Files and navigate to where the download excel is saved
  - Step 2: Select the upload file saved
  - Step 3: Click UPLOAD TRANSACTIONS
- If all goes well you will be notified that the file has been Uploaded Successfully!

- Close the upload window
- If all goes well you will be notified that the file has been Uploaded Successfully!

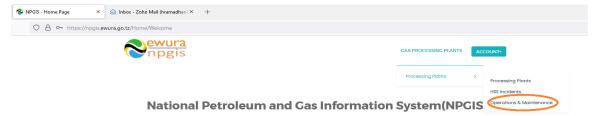

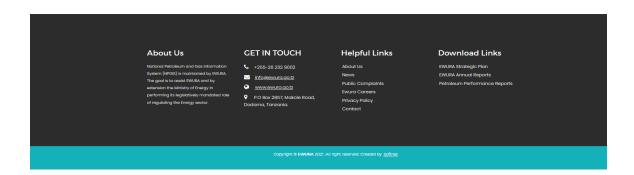

FIGURE 25:PLANT OPERATIONS & MAINTENANCE

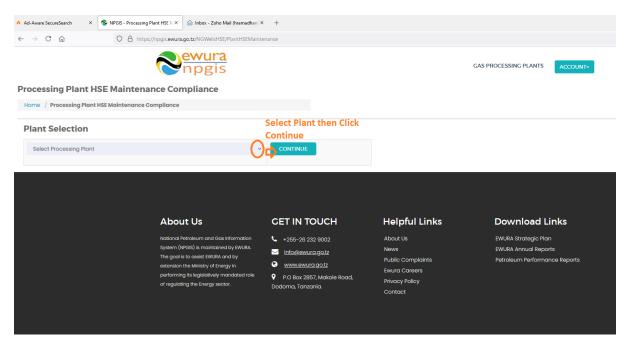

FIGURE 26:PLANT SELECTION

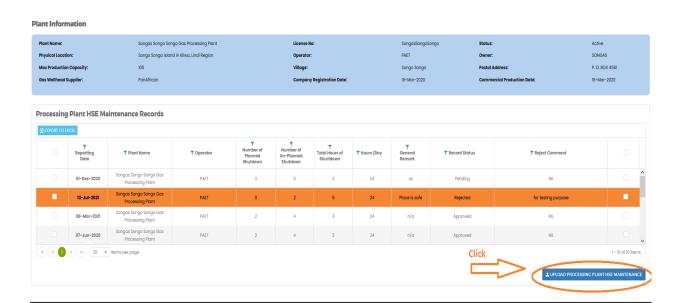

FIGURE 27:PLANT OPERATIONS & MAINTENANCE BUTTON

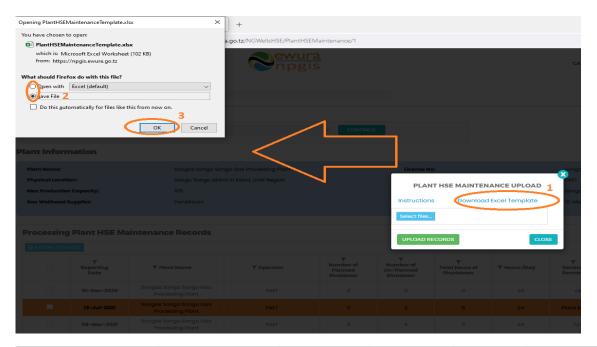

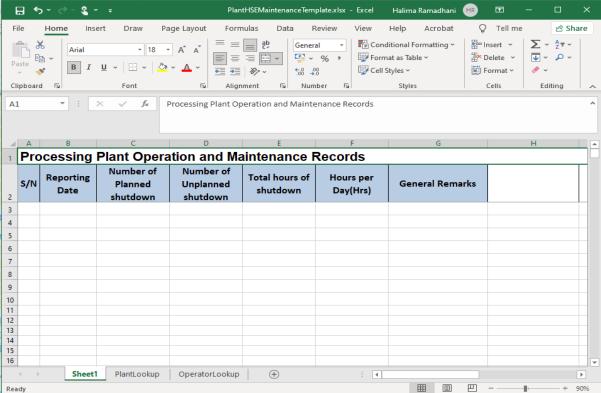

FIGURE 28:PLANT OPERATIONS & MAINTENANCE FILE TEMPLATE

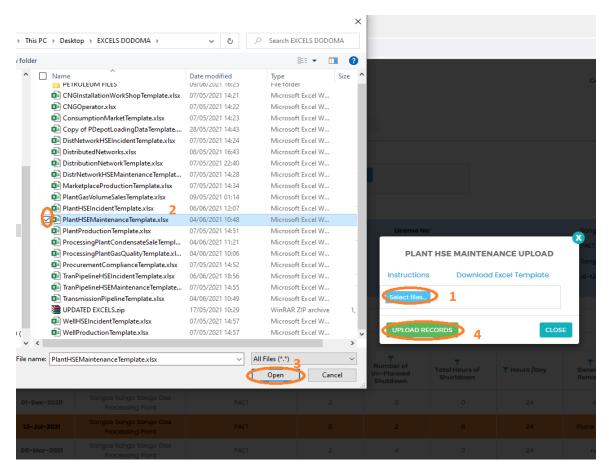

FIGURE 29: UPLOAD PLANT OPERATIONS & MAINTENANCE FILE

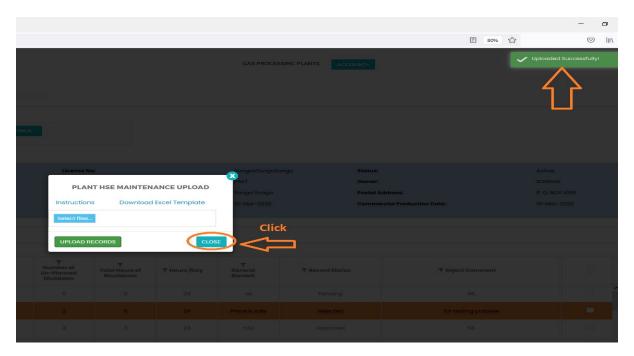

FIGURE 30: SUCCESSFUL PLANT OPERATIONS & MAINTENANCE FILE

#### 5 TROUBLESHOOTING & SUPPORT

### **5.1 Error Messages**

When user uploads excel file without completing filling all the columns and uploads it into the system, NPGIS will Point out which columns to correct

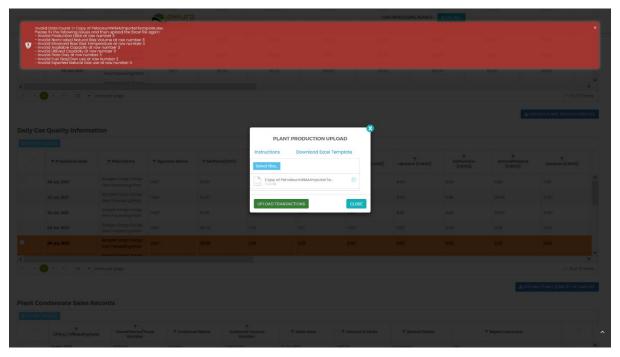

FIGURE 31 ERROR MESSAGES

#### **5.2** No Internet Messages

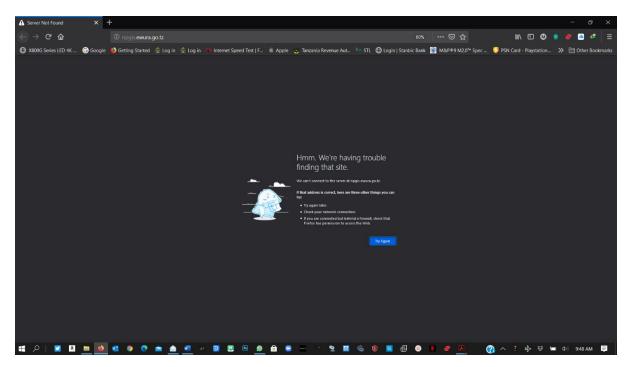

FIGURE 32 NO INTERNET MESSAGES

When this error appears try these steps

- > check your internet connection
- > Click the refresh button
- Close and re open the browser later
- Check your firewall settings
- > Try again later

#### 5.3 403 Forbidden Access

When this error appears try these steps

- Click the refresh button
- Close and re open the browser later
- Check your firewall settings
- > Try again later
- Contact Ewura Technical Support

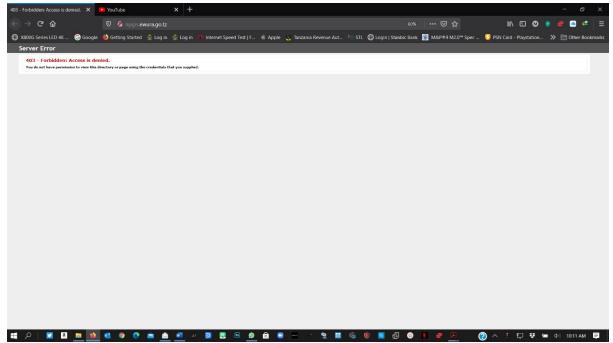

FIGURE 33 FORBIDDEN ACCESS